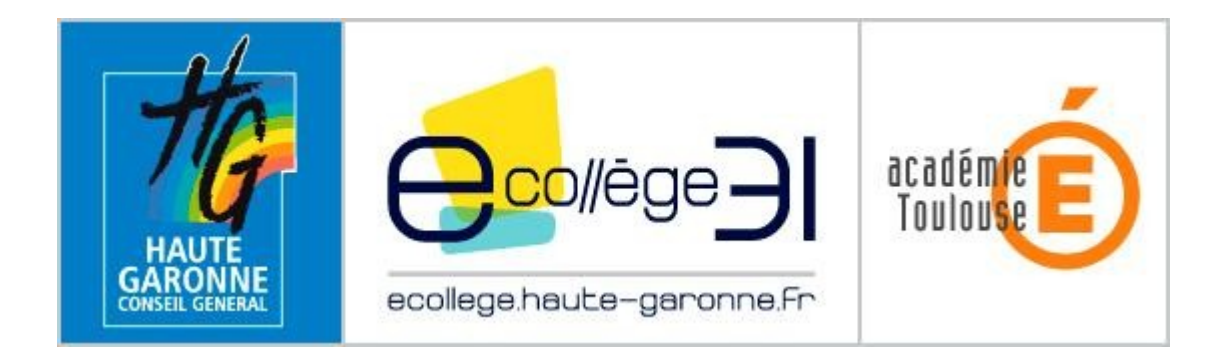

# **Premiers pas dans l'ENT**

Ce document vous renseigne sur la marche à suivre pour vous connecter à l'ENT du collège et pour accéder aux différents services qui vous sont proposés.

### Sommaire

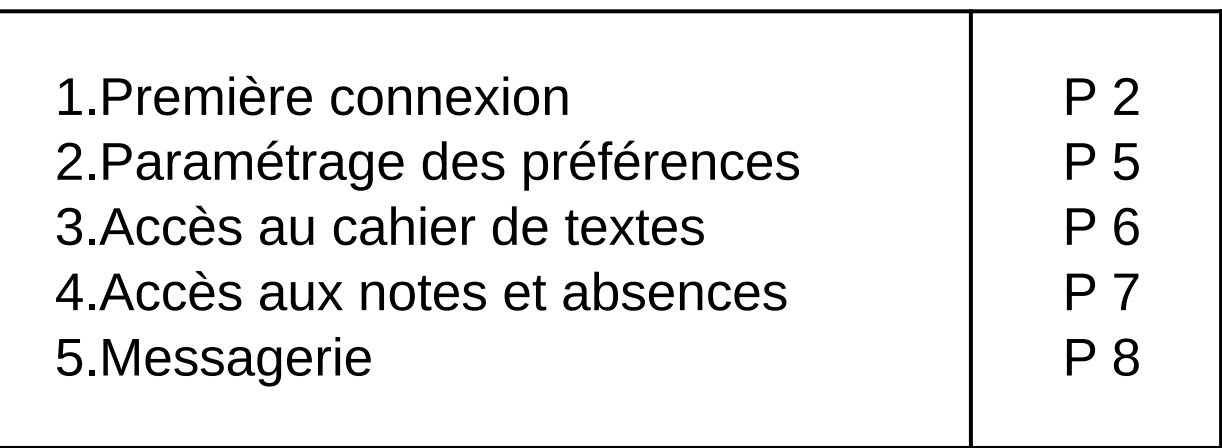

# 1. La première connexion

A l'aide d'un navigateur internet (Internet Explorer 7.0 ou Firefox 3.0 à minima), rendez-vous à l'adresse suivante :

[http://georges-brassens.ecollege.haute-garonne.fr](http://georges-brassens.ecollege.haute-garonne.fr/)

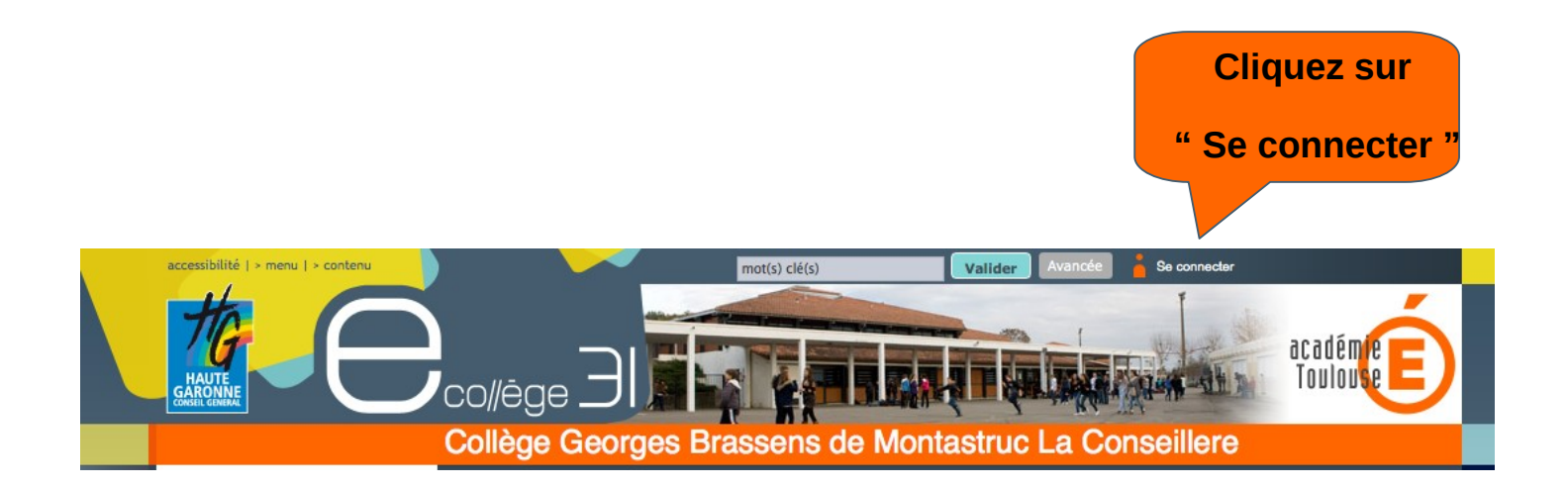

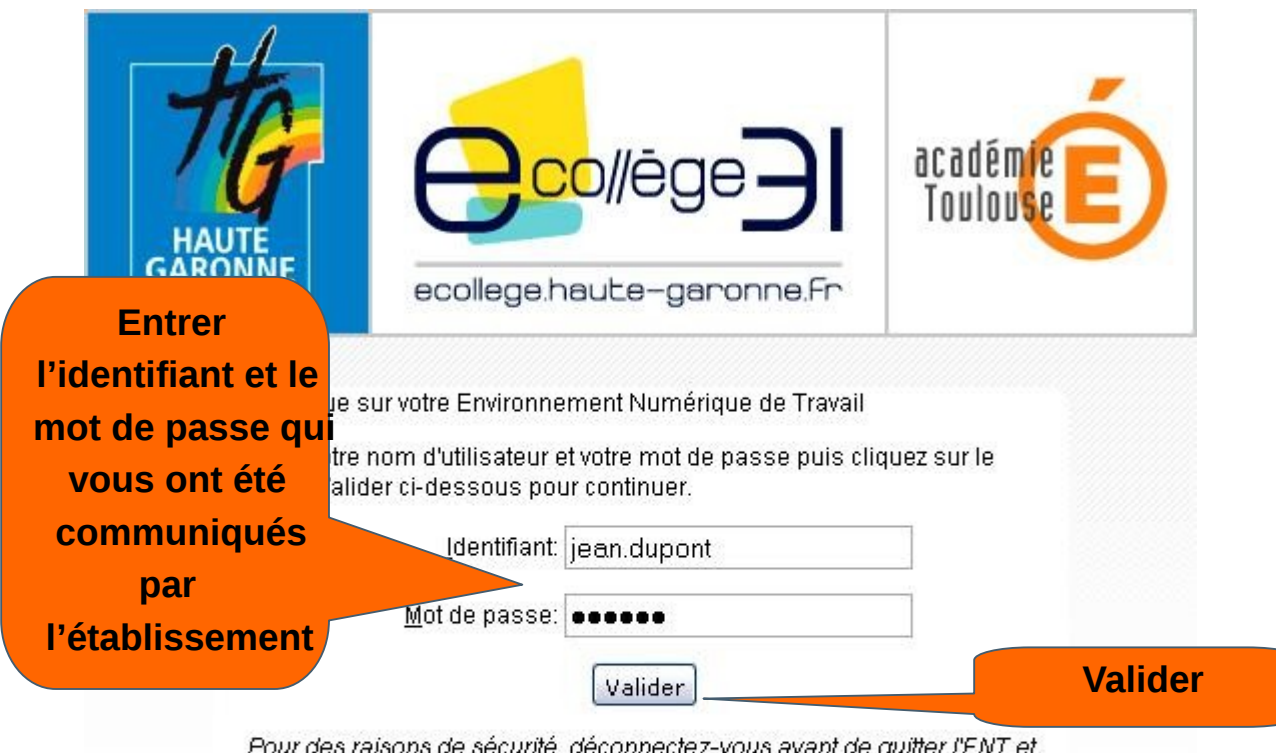

Pour des raisons de sécurité, déconnectez-vous avant de quitter l'ENT et fermez votre navigateur web.

#### Mot de passe oublié

En tant qu'utilisateur de l'ENT et conformément à la loi "informatique et libertés" du 6 janvier 1978, vous disposez d'un droit d'accès et de rectification aux informations qui vous concernent. Pour exercer ce droit, si vous dépendez d'un établissement, adressez-vous au Chef d'établissement, dans tous les autres cas, contactez l'administrateur du site inter établissement.

A la première connexion, vous devrez obligatoirement changer votre mot de passe :

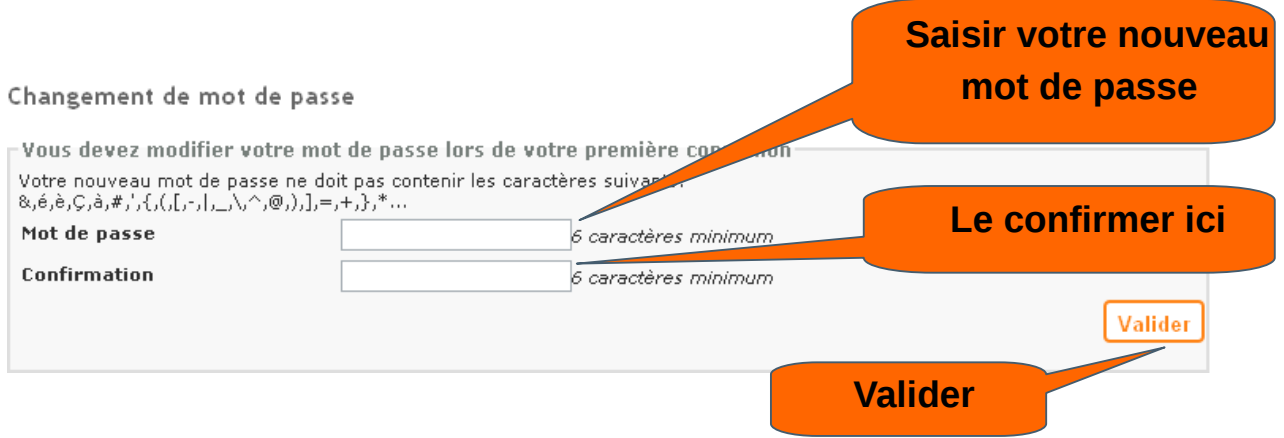

**Votre mot de passe est personnel et confidentiel. Vous ne devez en aucun cas le communiquer à qui que se soit !**

### Vous devez enfin lire et accepter la charte d'utilisation de l'ENT.

Charte d'utilisation de l'ENT

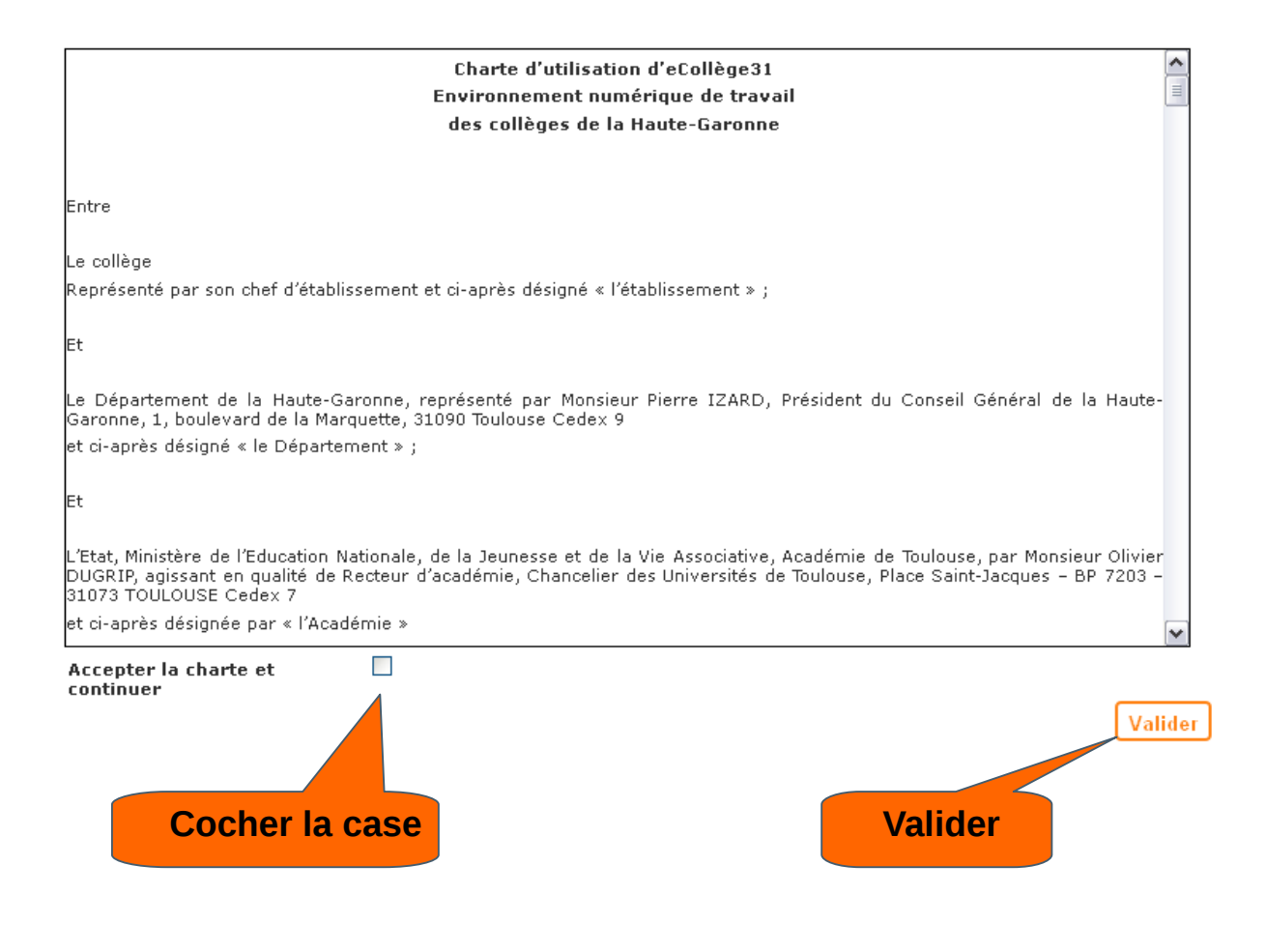

### Vous êtes connecté à l'ENT du collège.

## 2Le paramétrage des préférences

![](_page_4_Picture_1.jpeg)

### La page " Mes informations "

![](_page_4_Picture_47.jpeg)

## 3L'accès au cahier de textes

![](_page_5_Picture_1.jpeg)

Un clic sur le carré bleu permet de voir le contenu de la séance ainsi que le travail à faire.

![](_page_6_Picture_29.jpeg)

### 4L'accès aux notes et aux absences

![](_page_6_Picture_30.jpeg)

A l'heure actuelle l'accès se fait comme d'habitude, avec les codes qui vous ont été distribués en début d'année.

A la rentrée prochaine, nous mettrons en place une authentification automatique.

# 5L'accès à la messagerie

![](_page_7_Picture_1.jpeg)

![](_page_7_Picture_38.jpeg)

Pour envoyer un message, cliquez sur " Nouvelle discussion " :

![](_page_7_Picture_4.jpeg)

### $\sim$   $\epsilon$ Massagene > Nouvelle discussion 1 Choix des destinataires 2 Saisie de la discussion Veuillez sélectionner des destinataires parmi les contacts. Destinataires (vider) "BERGER Justin", "BOUVIER Jeanne", "MAILLARD Anastasia" **Annuler** Suivant 1  $\mu$ Listes de contacts Contacts 3 $\Box$ Tous  $1 - 14$  sur  $14 >$ Mes rubriques AUBRY Antoine Ma famille BARON Vivien Les enseignants de mes enfants **D** BERGER Justin **Caroline MARTIN** BOUCHER Laurence ▶ Les établissements de mes enfants BOUVIER Jeanne COLLET Ariane 2 DUPUIS Raphaelle LECOMTE Augustin LOPEZ Juliette MAILLARD Anastasia MARTY Gabrielle PERROT Louis POIRIER Geoffroy VASSEUR Anouk

### Première étape : le choix des destinataires

- 1) Sélectionner une liste de contacts
- 2) Sélectionner un ou plusieurs destinataire(s)
- 3) Cliquer sur " Suivant "

Les destinataires sélectionnés vont s'inscrire dans la liste

" Destinataires ".Dans cet exemple il s'agit de trois enseignants. On peut les supprimer de la liste en cliquant sur leur nom.

### Deuxième étape : la rédaction du message

![](_page_9_Figure_1.jpeg)

Bonne navigation !

L'équipe ENT du Collège